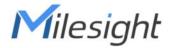

# **Industrial Router Ultra Series UR75**

**Quick Start Guide** 

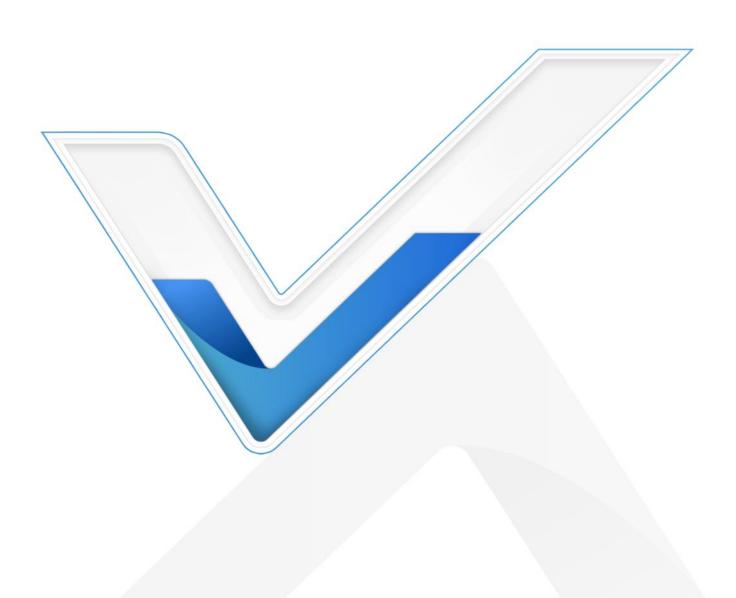

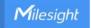

# **Safety Precautions**

Milesight will not shoulder responsibility for any loss or damage resulting from not following the instructions of this operating guide.

- The device must not be modified in any way.
- Do not place the device close to objects with naked flames.
- Do not place the device where the temperature is below/above the operating range.
- Do not power on the device or connect it to other electrical device when installing.
- Check lightning and water protection when used outdoors.
- Do not connect or power the equipment using cables that have been damaged.

#### **Related Documents**

This Start Guide only explains the installation of Milesight UR75 router. For more functionality and advanced settings, please refer to the relevant documents as below.

| Document        | Description                                                                      |
|-----------------|----------------------------------------------------------------------------------|
| UR75 Datasheet  | Datasheet for UR75 industrial cellular router.                                   |
| UR75 User Guide | Users could refer to the guide for instruction on how to log in the web GUI, and |
|                 | how to configure all the settings.                                               |

The related documents are available on Milesight website: <a href="https://www.milesight-iot.com">https://www.milesight-iot.com</a>

## **Declaration of Conformity**

UR75 are in conformity with the essential requirements and other relevant provisions of the CE, FCC, and RoHS.

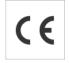

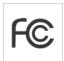

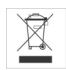

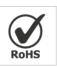

#### © 2011-2022 Xiamen Milesight IoT Co., Ltd.

#### All rights reserved.

All information in this guide is protected by copyright law. Whereby, no organization or individual shall copy or reproduce the whole or part of this user guide by any means without written authorization from Xiamen Milesight IoT Co., Ltd.

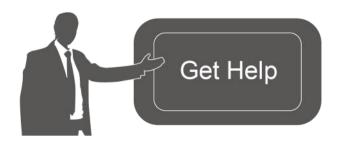

For assistance, please contact
Milesight technical support:

Email: iot.support@milesight.com

Tel: 86-592-5085280 Fax: 86-592-5023065

Address: Building C09, Software Park III, Xiamen

361024, China

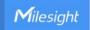

# **Revision History**

| Date          | Doc Version | Description                        |
|---------------|-------------|------------------------------------|
| Aug. 4, 2020  | V 1.0       | Initial version                    |
| Nov. 20, 2020 | V 2.0       | Layout replace                     |
| Dec. 1, 2021  | V 2.1       | Update cellular pictures           |
| June 8, 2022  | V 2.2       | Wall mounting bracket customizable |
|               |             | 2. Web GUI logo update             |

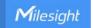

# **Contents**

| 1. Packing List                       | 5  |
|---------------------------------------|----|
| 2. Hardware Introduction              | 6  |
| 2.1 Overview                          | 6  |
| 2.2 Dimensions                        | 7  |
| 2.3 Serial & IO & Power Pinouts       | 7  |
| 2.4 LED Indicators                    | 8  |
| 2.5 Reset Button                      | 8  |
| 2.6 Ethernet Port Indicator           | 9  |
| 3. Hardware Installation              | 10 |
| 3.1 SIM Card Installation             | 10 |
| 3.2 Antenna Installation              | 10 |
| 3.3 Router Installation               | 10 |
| 3.3.1 DIN Rail Mounting               | 11 |
| 3.3.2 Wall Mounting                   | 11 |
| 3.4 Protective Grounding Installation | 11 |
| 4. Log in the Web GUI of Router       | 12 |
| 4.1 Wireless Access                   | 12 |
| 4.2 Wired Access                      | 13 |
| 5. Network Configuration              | 16 |
| 5.1 Ethernet WAN Configuration        | 16 |
| 5.2 Cellular Connection Configuration | 16 |
| 5.3 Wi-Fi Configuration               | 18 |

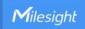

# 1. Packing List

Before you begin to install the UR75 router, please check the package contents to verify that you have received the items below.

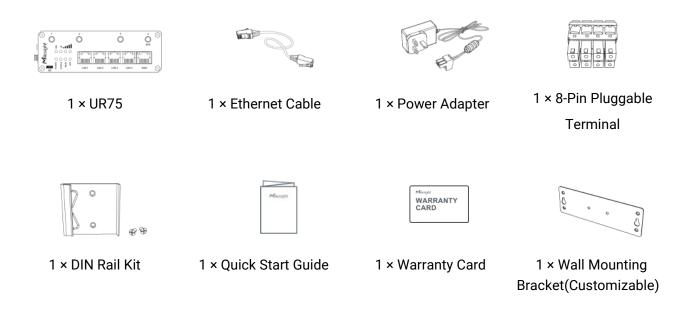

#### **UR75-5G Antennas:**

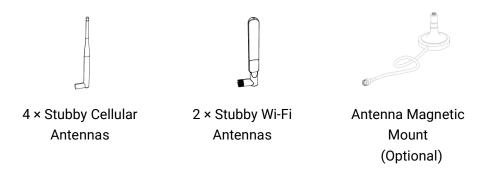

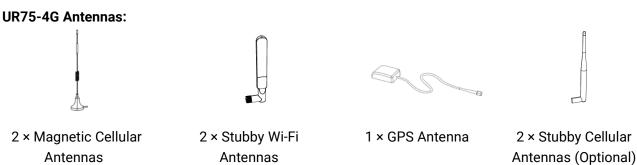

If any of the above items is missing or damaged, please contact your sales representative.

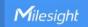

# 2. Hardware Introduction

#### 2.1 Overview

#### A. Front Panel of UR75-5G

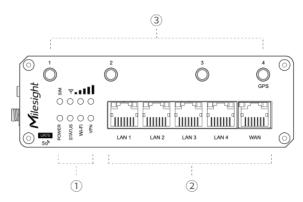

#### B. Front Panel of UR75-4G

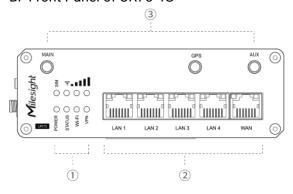

#### C. Left Side Panel

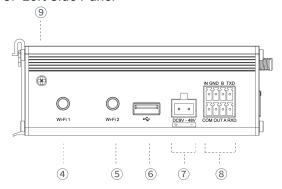

1 LED Indicator Area

POWER: Power Indicator SYSTEM: Status Indicator Wi-Fi: Wi-Fi Indicator VPN: VPN Indicator

SIM : SIM Status Indicator ▼: Signal Strength Indicator

- 2 Ethernet Ports & Indicators
- ③ Cellular Antenna Connectors(Connector 4 is for both GPS and cellular)

1 LED Indicator Area

POWER: Power Indicator SYSTEM: Status Indicator

Wi-Fi: Wi-Fi Indicator VPN: VPN Indicator

SIM : SIM Status Indicator Y: Signal Strength Indicator

- ② Ethernet Ports & Indicators
- (3) Antenna Connectors

MAIN: Main Cellular Antenna Connector AUX: Auxiliary Cellular Antenna Connector

GPS: GPS Antenna Connector

- Wi-Fi Antenna Connector 1
- 5 Wi-Fi Antenna Connector 2
- 6 USB Port (Reserved)
- (7) Power Connector
- 8 Serial Port & I/O Ports
- Grounding Stud

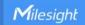

# D. Right Side Panel

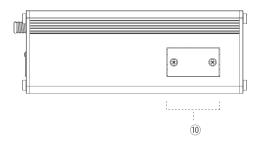

(1) SIM and Reset Button Holder

# 2.2 Dimensions (mm)

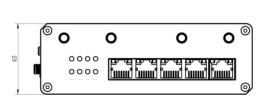

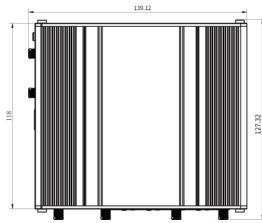

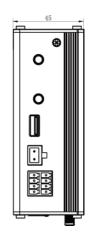

# 2.3 Serial & IO & Power Pinouts

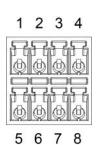

| PIN | RS232 | RS485 | DI  | DO  | Description    |
|-----|-------|-------|-----|-----|----------------|
| 1   |       |       | IN  |     | Digital Input  |
| 2   | GND   |       | GND |     | Ground         |
| 3   |       | В     |     |     | Data -         |
| 4   | TXD   |       |     |     | Transmit Data  |
| 5   |       |       |     | COM | Common Ground  |
| 6   |       |       |     | OUT | Digital Output |
| 7   |       | Α     |     |     | Data +         |
| 8   | RXD   |       |     |     | Receive Data   |

Note: For -RS485 model, RXD--->A, TXD--->B.

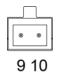

| PIN | Description | Wire Color |
|-----|-------------|------------|
| 9   | Positive    | Red        |
| 10  | Negative    | Black      |

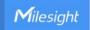

# 2.4 LED Indicators

| LED                | Indication         | Status          | Description                                                |  |  |
|--------------------|--------------------|-----------------|------------------------------------------------------------|--|--|
| POWER              | Dawer Ctatus       | Off             | The power is switched off                                  |  |  |
| POWER              | POWER Power Status |                 | The power is switched on                                   |  |  |
| SYSTEM             |                    |                 | Static: Start-up                                           |  |  |
|                    | System Status      | Green Light     | Blinking slowly: the system is running properly            |  |  |
|                    |                    | Red Light       | The system goes wrong                                      |  |  |
| VON                | VDN Ctatus         | Off             | VPN is disconnected                                        |  |  |
| VPN                | VPN Status         | Green Light     | VPN is connected                                           |  |  |
|                    |                    | Off             | Wi-Fi is disabled                                          |  |  |
| Wi-Fi              | Wi-Fi Status       | Croop Light     | Static: Wi-Fi is enabled                                   |  |  |
|                    |                    | Green Light     | Blinking slowly: sending or receiving data via Wi-Fi       |  |  |
|                    |                    | Off             | SIM1 or SIM2 is registering or fails to register (or there |  |  |
|                    |                    | OII             | are no SIM cards inserted)                                 |  |  |
|                    |                    |                 | Blinking slowly: SIM1 (as primary SIM) has been            |  |  |
|                    |                    |                 | registered and is ready for dial-up                        |  |  |
|                    |                    | Croop Light     | Blinking rapidly: SIM1(as primary SIM) has been            |  |  |
|                    |                    | Green Light     | registered and is dialing up now                           |  |  |
| SIM                | SIM Card Status    |                 | Static: SIM1 (as primary SIM) has been registered and      |  |  |
| SIIVI              | SIM Card Status    |                 | dialed up successfully                                     |  |  |
|                    |                    | Orange<br>Light | Blinking slowly: SIM2 (as primary SIM) has been            |  |  |
|                    |                    |                 | registered and is ready for dial-up                        |  |  |
|                    |                    |                 | Blinking rapidly: SIM2 (as primary SIM) has been           |  |  |
|                    |                    |                 | registered and is dialing up now                           |  |  |
|                    |                    |                 | Static: SIM2 (as primary SIM) has been registered and      |  |  |
|                    |                    |                 | dialed up successfully                                     |  |  |
|                    | Signal 1/2/3       | Off             | No signal                                                  |  |  |
|                    |                    | Green Light     | Static/Off/Off: weak signals with 1-10 ASU (please         |  |  |
| Signal<br>Strength |                    |                 | check if the antenna is installed correctly, or move the   |  |  |
|                    |                    |                 | antenna to a suitable location to get better signal)       |  |  |
|                    |                    |                 | Static/Static/Off: normal signals with 11-20 ASU           |  |  |
|                    |                    |                 | (average signal strength)                                  |  |  |
|                    |                    |                 | Static/Static/Static: strong signals with 21-31 ASU        |  |  |
|                    |                    |                 | (signal is good)                                           |  |  |

# 2.5 Reset Button

Reset button is under the SIM slots.

| Function | Description |                                                          |  |
|----------|-------------|----------------------------------------------------------|--|
| Function | SYSTEM LED  | Action                                                   |  |
| Reset    | Blinking    | Press and hold the reset button for more than 5 seconds. |  |

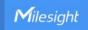

| Static Green → Rapidly Blinking | Release the button and wait.                 |
|---------------------------------|----------------------------------------------|
| Off → Blinking                  | The router is now reset to factory defaults. |

# 2.6 Ethernet Port Indicator

| Indicator               | Status   | Description       |
|-------------------------|----------|-------------------|
|                         | On       | Connected         |
| Link Indicator (Orange) | Blinking | Transmitting data |
|                         | Off      | Disconnected      |

# 3. Hardware Installation

# **Environmental Requirements**

- Power Input: 9-48 VDC (48 VDC is needed for PoE output)
- Power Consumption: ≤ 7.9W (In Non-PoE mode)
- Operating Temperature: -40°C to 70°C (-40°F -158°F)
- Relative Humidity: 0% to 95% (non-condensing) at 25°C/77°F

#### 3.1 SIM Card Installation

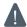

UR75 do not support hot-plug. Please cut off the power before insert or take off cards.

A. Unscrew the holder of the SIM card.

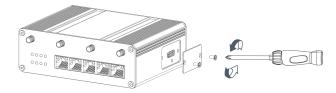

- B. Insert the SIM card(s) into the device following the triangle location of SIM card(s).
- C. Put SIM card into the slot and screw it up.

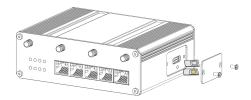

#### 3.2 Antenna Installation

Rotate the antenna into the antenna connector accordingly.

The external antenna should be installed vertically always on a site with a good signal.

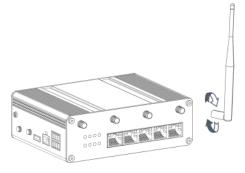

#### 3.3 Router Installation

The router can be placed on a desktop or mounted to a wall or a DIN rail.

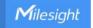

## 3.3.1 DIN Rail Mounting (Measured in mm)

Use 2 pcs of M3 × 6 flat head Phillips screws to fix the mount clip to the router, and then hang the device to the DIN rail. The width of DIN rail is 3.5cm.

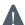

Recommended torque for mounting is 1.0 N·m, and the maximum allowed is 1.2 N·m.

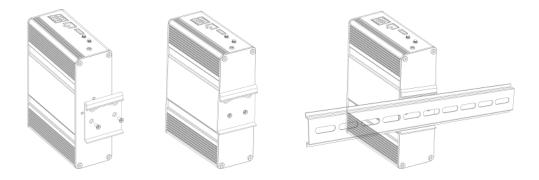

## 3.3.2 Wall Mounting (Measured in mm)

Use 2 pcs of M3 × 6 flat head Phillips screws to fix the wall mounting bracket to the router, and then use 2 pcs of M3 drywall screws to mount the router associated with the wall plugs on the wall.

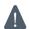

Recommended torque for mounting is 1.0 N·m, and the maximum allowed is 1.2 N·m.

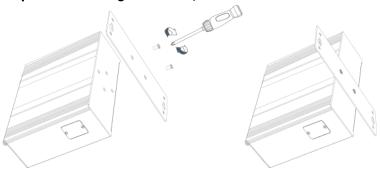

# 3.4 Protective Grounding Installation

Remove the grounding nut, then connect the grounding ring of the cabinet's grounding wire onto the grounding stud and screw up the grounding nut.

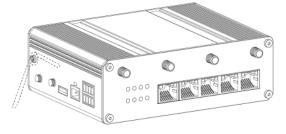

A

The router must be grounded when deployed. According to operating environment, the ground wire should be connected with grounding stud of router.

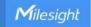

# 4. Log in the Web GUI of Router

UR75 provides web-based configuration interface for management. If this is the first time you configure the device, please use the default settings below:

IP Address: 192.168.1.1

Username: **admin** Password: **password** 

# **4.1 Wireless Access**

A. Enable Wireless Network Connection on your computer and search for access point "Router\_\*\*\*\*\*\*" to connect it.

- B. Open a Web browser on your PC (Chrome is recommended) and type in the IP address **192.168.1.1** to access the web GUI.
- C. Enter the username and password, and click "Login".

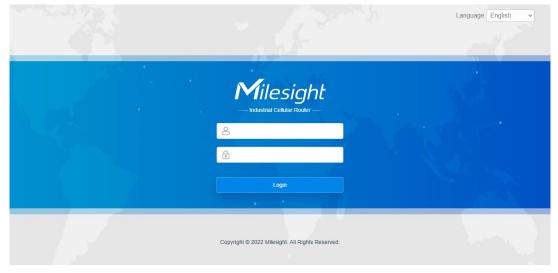

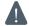

If you enter the username or password incorrectly more than 5 times, the login page will be locked for 10 minutes.

D. When you login with the default username and password, you will be asked to modify the password. It's suggested that you change the password for the sake of security. Click "Cancel" button if you want to modify it later.

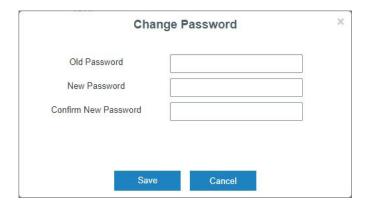

E. After you login the Web GUI, you can view system information and perform configuration on the device.

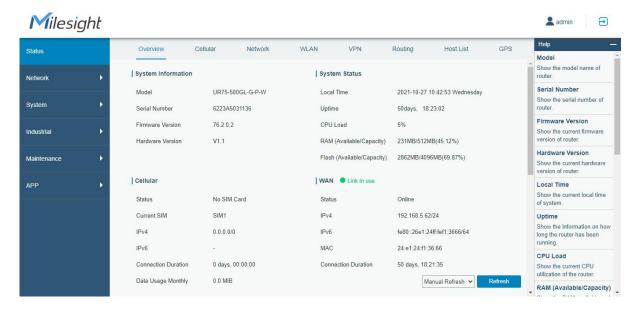

#### 4.2 Wired Access

Connect PC to LAN port of UR75 router directly. The following steps are based on Windows 10 operating system for your reference.

A. Go to "Control Panel" → "Network and Internet" → "Network and Sharing Center", then click "Ethernet"
 (May have different names).

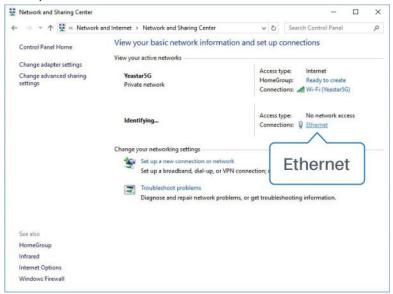

B. Go to "Properties" → "Internet Protocol Version 4(TCP/IPv4) ", select "Obtain an IP address automatically" or "Use the following IP address", then assign a static IP manually within the same subnet of the device.

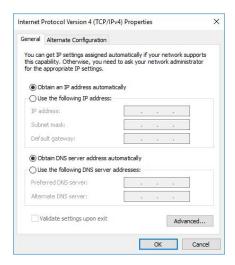

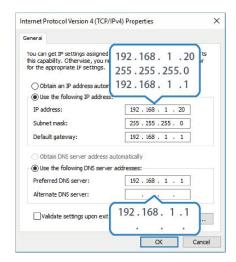

- C. Open a Web browser on your PC (Chrome is recommended), type in the IP address 192.168.1.1, and press Enter on your keyboard.
- D. Enter the username, password, and click "Login".

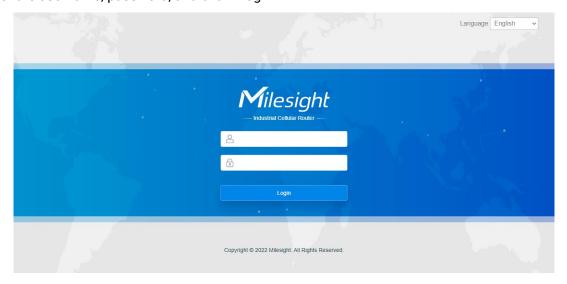

 $\Lambda$ 

If you enter the username or password incorrectly more than 5 times, the login page will be locked for 10 minutes.

E. When you login with the default username and password, you will be asked to modify the password. It's suggested that you change the password for the sake of security. Click "Cancel" button if you want to modify it later.

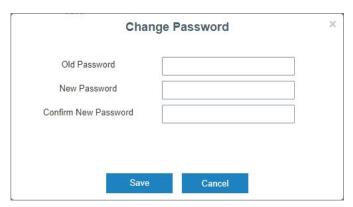

F. After you login the Web GUI, you can view system information and perform configuration on the device.

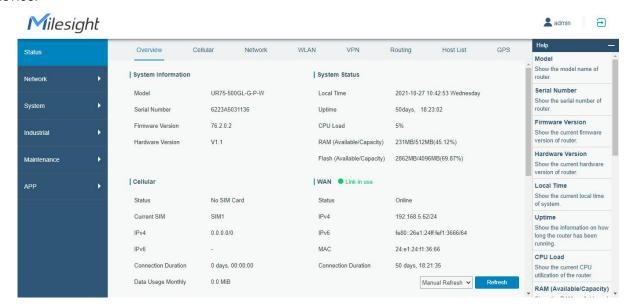

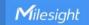

# 5. Network Configuration

This chapter explains how to connect UR75 to network via WAN connection, Wi-Fi or cellular.

# 5.1 Ethernet WAN Configuration

A. Go to "Network" → "Interface" → "WAN" to select connection type and configure WAN parameters, click "Save & Apply" button to make the changes take effect.

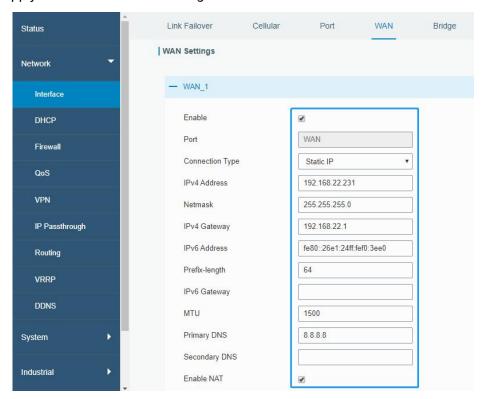

- B. Connect WAN port to another network devices like modem.
- C. Go to "Network" → "Interface" → "Link Failover" to rise the WAN priority to 1.
- D. Open your preferred browser on PC, then type any available web address into address bar and see if it is able to visit Internet via UR75 router.

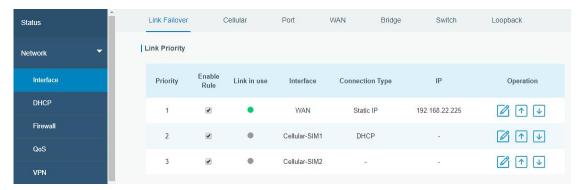

# 5.2 Cellular Connection Configuration

www.milesight-iot.com

Take inserting SIM card into SIM1 slot as an example; please refer to the following detailed operations. A. Go to "Network"  $\rightarrow$  "Interface"  $\rightarrow$  "Cellular"  $\rightarrow$  "Cellular Setting" to configure APN, PIN code or other

16

cellular info, click "Save" and "Apply" to save the configuration.

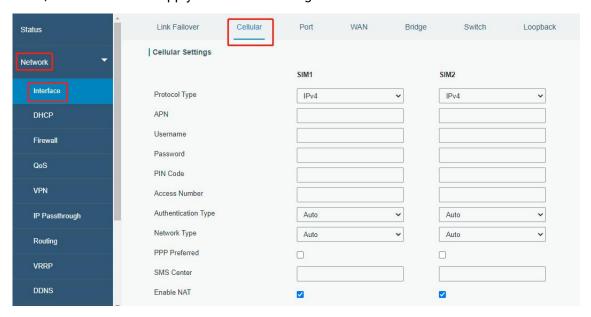

B. Go to "Network" → "Interface" → "Link Failover" to enable SIM1 and rise link priority of SIM1.

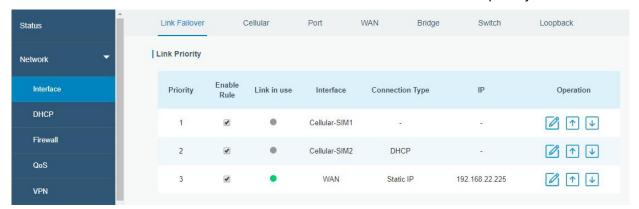

C. Click to configure ICMP ping detection information.

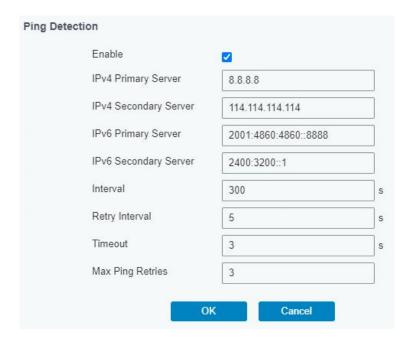

D. Click "Status" → "Cellular" to view the status of the cellular connection. If it shows "Connected", it means SIM1 has dialed up successfully. On the other hand, you can check the status of SIM indicator. If it keeps on light statically, it means SIM1 has dialed up successfully.

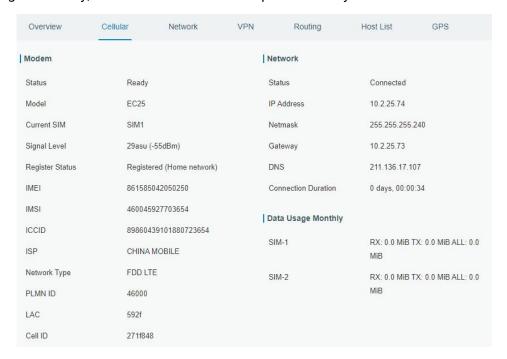

E. Open your preferred browser on PC, then type any available web address into address bar and see if it is able to visit Internet via UR75 router.

# 5.3 Wi-Fi Configuration

- A. Go to "Network" → "Interface" → "WLAN" and select "Client" mode.
- B. Click "Scan" to search for Wi-Fi access point. Select the available one and click "Join Network".

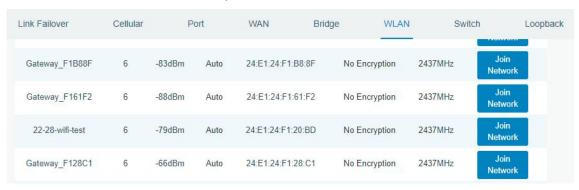

C. Type the key of Wi-Fi.

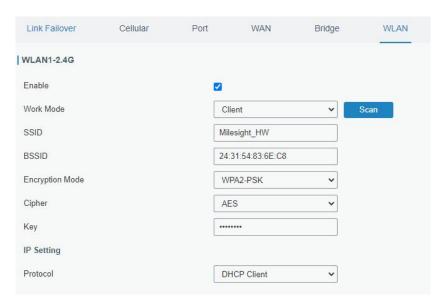

D. Go to "Network" → "Interface" → "Link Failover" to enable WLAN.

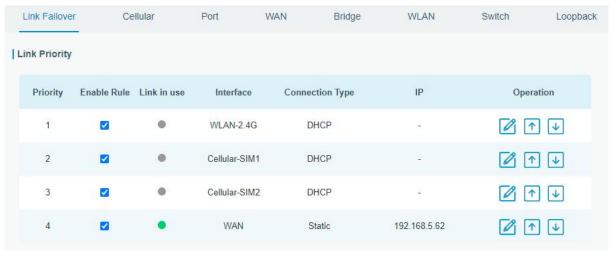

E. Go to "Status" → "WLAN" to check Wi-Fi status. If it shows "Connected", it means the device connects to Wi-Fi successfully.

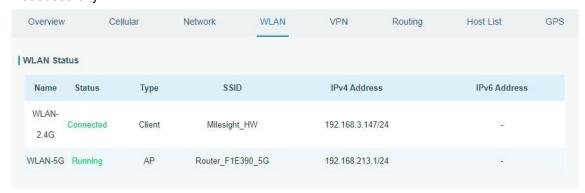

[END]